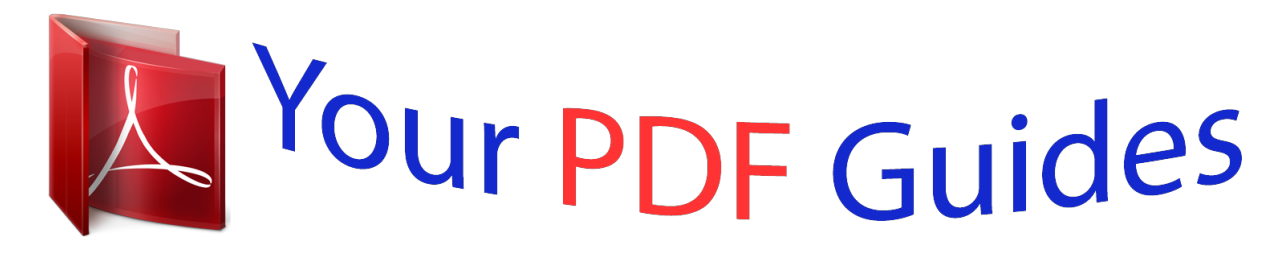

You can read the recommendations in the user guide, the technical guide or the installation guide for ROLAND TRI-CAPTURE. You'll find the answers to all your questions on the ROLAND TRI-CAPTURE in the user manual (information, specifications, safety advice, size, accessories, etc.). Detailed instructions for use are in the User's Guide.

## **User manual ROLAND TRI-CAPTURE User guide ROLAND TRI-CAPTURE Operating instructions ROLAND TRI-CAPTURE Instructions for use ROLAND TRI-CAPTURE Instruction manual ROLAND TRI-CAPTURE**

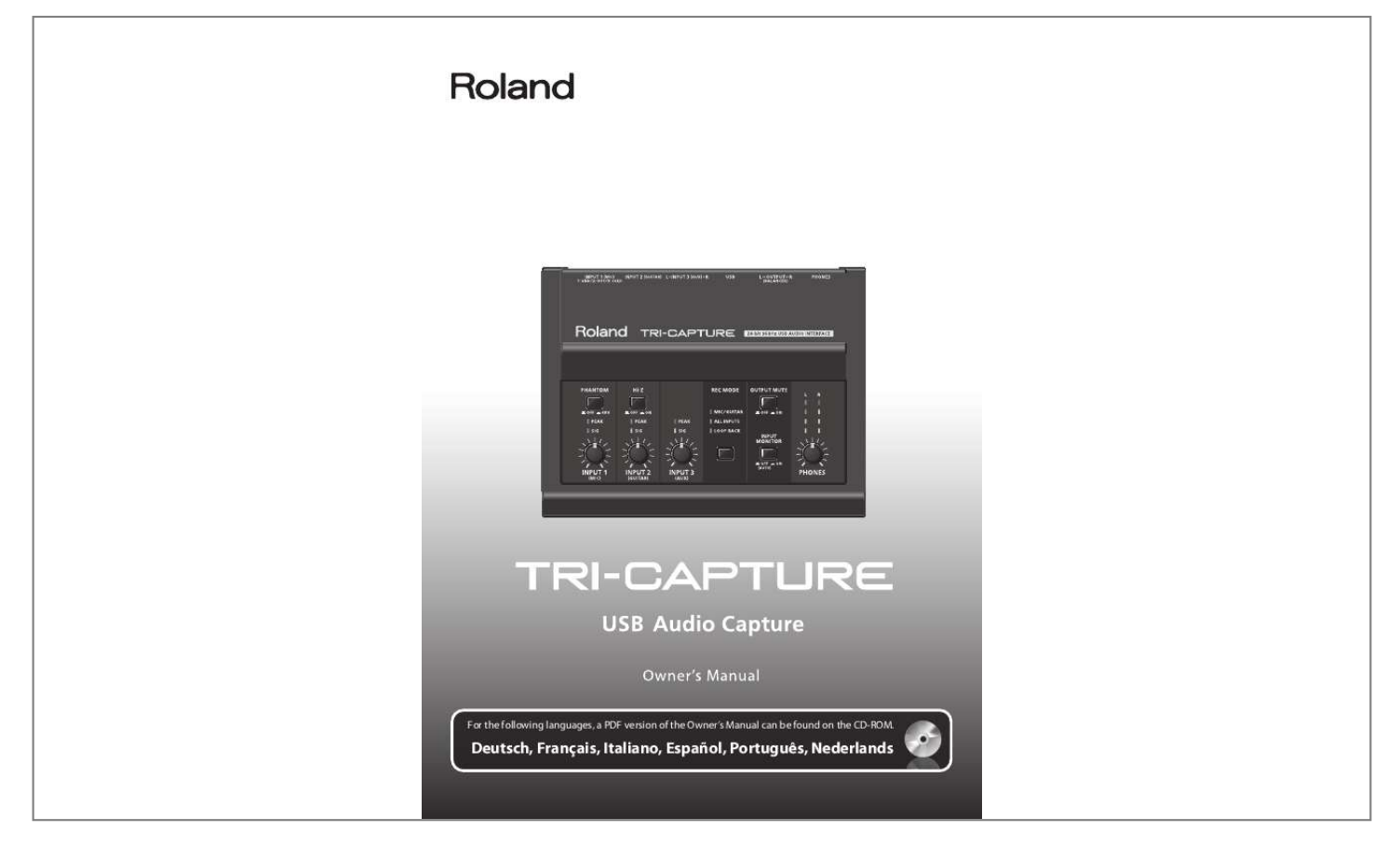

[You're reading an excerpt. Click here to read official ROLAND TRI-](http://yourpdfguides.com/dref/3986261)[CAPTURE user guide](http://yourpdfguides.com/dref/3986261) <http://yourpdfguides.com/dref/3986261>

#### *Manual abstract:*

*Do you have a DAW? Yes. @@@@21). For details, refer to the installation guide of the SONAR LE. Connect a guitar or microphone to the TRI-CAPTURE (p. 24). Set the REC MODE function to "GUITAR/MIC" (p. @@3; p. 5). These sections provide important information concerning proper operation of the unit. Additionally, in order to feel assured that you have gained a good grasp of every feature provided by your new unit, the Owner's Manual should be read in its entirety.*

*The manual should be saved and kept on hand as a convenient reference. About WARNING and CAUTION Notices About the Symbols The symbol alerts the user to important instructions or warnings.The specific meaning of the symbol is determined by the design contained within the triangle. In the case of the symbol at left, it is used for general cautions, warnings, or alerts to danger. @@@@@@The symbol alerts the user to things that must be carried out. @@In the case of the symbol at left, it means that the power-cord plug must be unplugged from the outlet. Used for instructions intended to alert the user to the risk of death or severe injury should the unit be used improperly. Used for instructions intended to alert the user to the risk of injury or material damage should the unit be used improperly. \* Material damage refers to damage or other adverse effects caused with respect to the home and all its furnishings, as well to domestic animals or pets. ALWAYS OBSERVE THE FOLLOWING Do not open or perform any internal modifications on the unit.*

*Never install the unit in any of the following locations. · Subject to temperature extremes (e.g., direct sunlight in an enclosed vehicle, near a heating duct, on top of heat-generating equipment); or are · Damp (e.g., baths, washrooms, on wet floors); or are · Exposed to steam or smoke; or are · Subject to salt*

*exposure; or are · Humid; or are · Exposed to rain; or are · Dusty or sandy; or are · Subject to high levels of vibration and shakiness. Make sure you always have the unit placed so it is level and sure to remain stable. Never place it on stands that could wobble, or on inclined surfaces. Do not attempt to repair the unit, or replace parts within it (except when this manual provides specific instructions directing you to do so). Refer all servicing to your retailer, the nearest Roland Service Center, or an authorized Roland distributor, as listed on the "Information" page.*

*3 USING THE UNIT SAFETY This unit, either alone or in combination with an amplifier and headphones or speakers, may be capable of producing sound levels that could cause permanent hearing loss. Do not operate for a long period of time at a high volume level, or at a level that is uncomfortable. If you experience any hearing loss or ringing in the ears, you should immediately stop using the unit, and consult an audiologist. Do not place containers containing liquid on this product. Never allow foreign objects (e.g., flammable objects, coins, wires) or liquids (e.g., water or juice) to enter this product. Doing so may cause short circuits, faulty operation, or other malfunctions.*

*Try to prevent cords and cables from becoming entangled. Also, all cords and cables should be placed so they are out of the reach of children. Never climb on top of, nor place heavy objects on the unit. Disconnect all cords coming from external devices before moving the unit. Immediately disconnect the USB cable, and request servicing by your retailer, the nearest Roland Service Center, or an authorized Roland distributor, as listed on the "Information" page when: · Objects have fallen into, or liquid has been spilled onto the unit; or · If smoke or unusual odor occurs · The unit has been exposed to rain (or otherwise has become wet); or · The unit does not appear to operate normally or exhibits a marked change in performance.*

*In households with small children, an adult should provide supervision until the child is capable of following all the rules essential for the safe operation of the unit. Protect the unit from strong impact. (Do not drop it!) Always turn the phantom power off when connecting any device other than condenser microphones that require phantom power. You risk causing damage if you mistakenly supply phantom power to dynamic microphones, audio playback devices, or other devices that don't require such power. Be sure to check the specifications of any microphone you intend to use by referring to the manual that came with it.*

*(This instrument's phantom power: 48 V DC, 10 mA Max) DO NOT play a CD-ROM disc on a conventional audio CD player. The resulting sound may be of a level that could cause permanent hearing loss. Damage to speakers or other system components may result. 4 IMPORTANT NOTES Power Supply · Before connecting this unit to other devices, turn off the power to all units. This will help prevent malfunctions and/or damage to speakers or other devices.*

*Maintenance · For everyday cleaning wipe the unit with a soft, dry cloth or one that has been slightly dampened with water. To remove stubborn dirt, use a cloth impregnated with a mild, non-abrasive detergent. Afterwards, be sure to wipe the unit thoroughly with a soft, dry cloth. · Never use benzine, thinners, alcohol or solvents of any kind, to avoid the possibility of discoloration and/or deformation. Placement · Using the unit near power amplifiers (or other equipment containing large power transformers) may induce hum.*

*To alleviate the problem, change the orientation of this unit; or move it farther away from the source of interference. · This device may interfere with radio and television reception. Do not use this device in the vicinity of such receivers. · Noise may be produced if wireless communications devices, such as cell phones, are operated in the vicinity of this unit. Such noise could occur when receiving or initiating a call, or while conversing. Should you experience such problems, you should relocate such wireless devices so they are at a greater distance from this unit, or switch them off. · Do not expose the unit to direct sunlight, place it near devices that radiate heat, leave it inside an enclosed vehicle, or otherwise subject it to temperature extremes. Excessive heat can deform or discolor the unit. · When moved from one location to another where the temperature and/or humidity is very different, water droplets (condensation) may form inside the unit. Damage or malfunction may result if you attempt to use the unit in this condition.*

*Therefore, before using the unit, you must allow it to stand for several hours, until the condensation has completely evaporated. · Depending on the material and temperature of the surface on which you place the unit, its rubber feet may discolor or mar the surface. You can place a piece of felt or cloth under the rubber feet to prevent this from happening.*

# [You're reading an excerpt. Click here to read official ROLAND TRI-](http://yourpdfguides.com/dref/3986261)[CAPTURE user guide](http://yourpdfguides.com/dref/3986261)

 *If you do so, please make sure that the unit will not slip or move accidentally. · Do not put anything that contains water (e. g., flower vases) on this unit. Also, avoid the use of insecticides, perfumes, alcohol, nail polish, spray cans, etc., near the unit. Swiftly wipe away any liquid that spills on the unit using a dry, soft cloth.*

*Additional Precautions · Use a reasonable amount of care when using the unit's buttons, sliders, or other controls; and when using its jacks and connectors. Rough handling can lead to malfunctions. · When connecting / disconnecting all cables, grasp the connector itself--never pull on the cable. This way you will avoid causing shorts, or damage to the cable's internal elements. · To avoid disturbing your neighbors, try to keep the unit's volume at reasonable levels. You may prefer to use headphones, so you do not need to be concerned about those around you. · When you need to transport the unit, package it in the box (including padding) that it came in, if possible. Otherwise, you will need to use equivalent packaging materials. · Some connection cables contain resistors. Do not use cables that incorporate resistors for connecting to this unit.*

*The use of such cables can cause the sound level to be extremely low, or impossible to hear. For information on cable specifications, contact the manufacturer of the cable. Handling CDs · Avoid touching or scratching the shiny underside (encoded surface) of the disc. Damaged or dirty CD discs may not be read properly. Keep your discs clean using a commercially available CD cleaner. 5 IMPORTANT NOTES \* Microsoft, Windows and Windows Vista are either registered trademarks or trademarks of Microsoft Corporation. \* Windows® is known officially as: "Microsoft® Windows® operating system." \* The screen shots in this document are used in compliance with the guidelines of the Microsoft Corporation. \* Macintosh, Mac OS are either registered trademarks or trademarks of Apple Inc. \* Cakewalk is a registered trademark of Cakewalk, Inc.*

*in the United States. \* SONAR LE is a trademark of Cakewalk, Inc. \* ASIO is a trademark of Steinberg Media Technologies GmbH. \* Company names and product names appearing in this document are registered trademarks or trademarks of their respective owners. \* MMP (Moore Microprocessor Portfolio) refers to a patent portfolio concerned with microprocessor architecture, which was developed by Technology Properties Limited (TPL).*

*Roland has licensed this technology from the TPL Group. Copyright © 2011 ROLAND CORPORATION All rights reserved. No part of this publication may be reproduced in any form without the written permission of ROLAND CORPORATION. Roland is a registered trademark of Roland Corporation in the United States and/or other countries. 6 Contents USING THE UNIT SAFETY .*

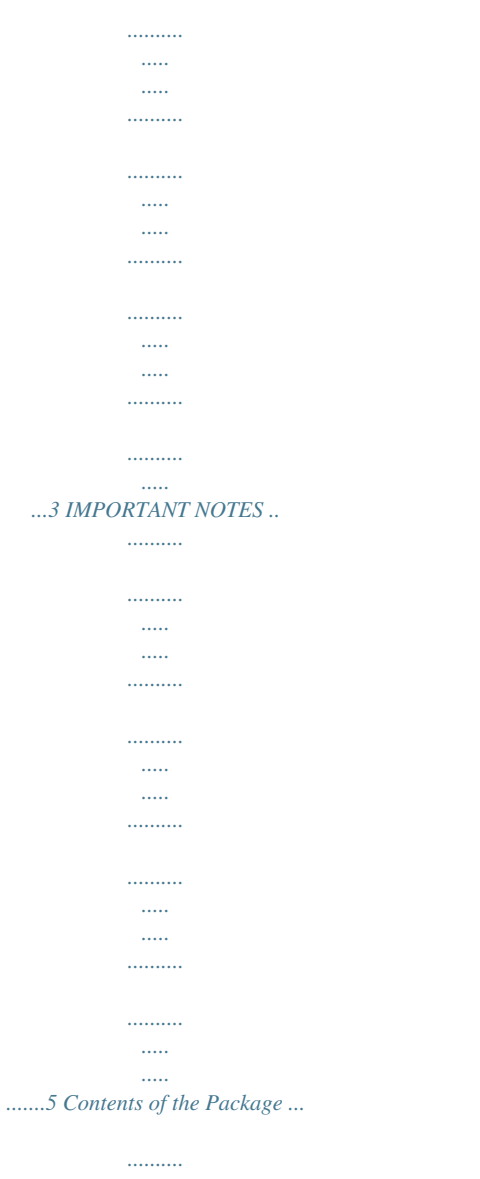

*..... .....*

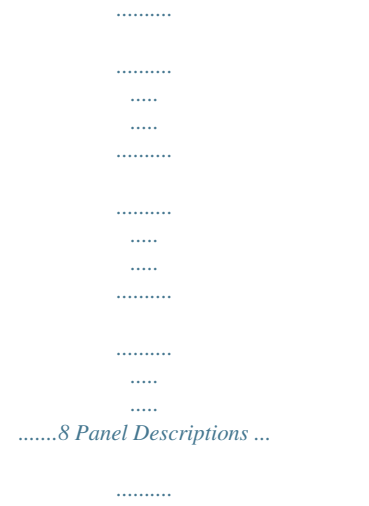

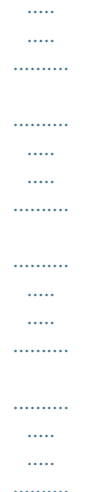

### .... 10 Top Panel ......

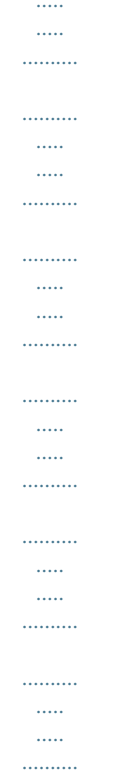

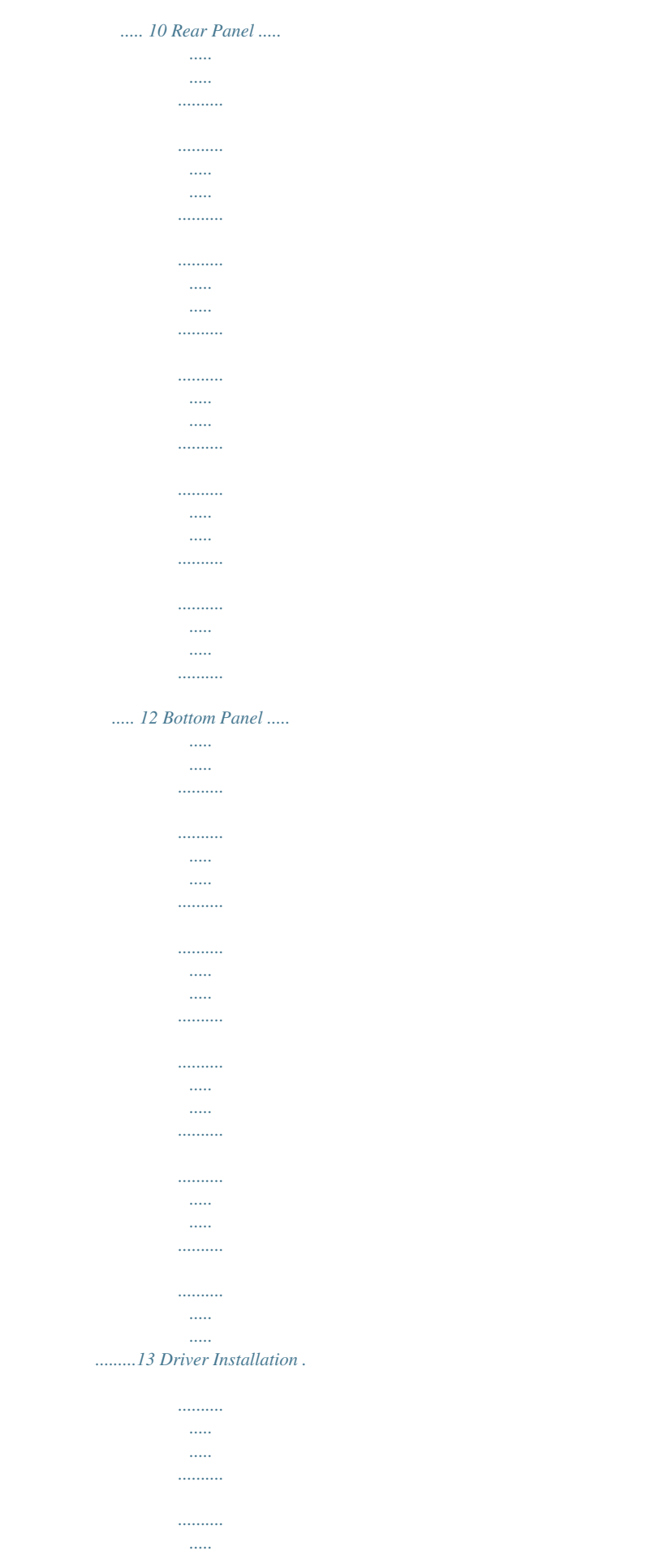

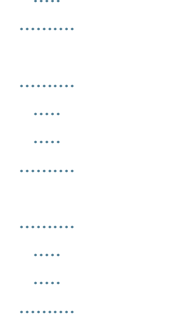

....... 14 Confirm that Sound can be Heard.

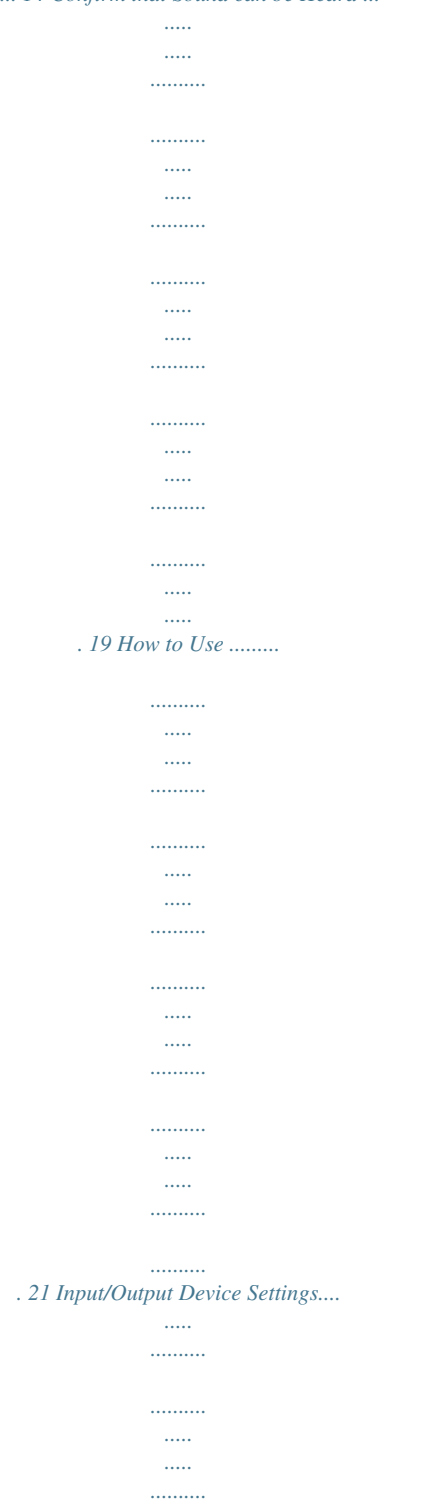

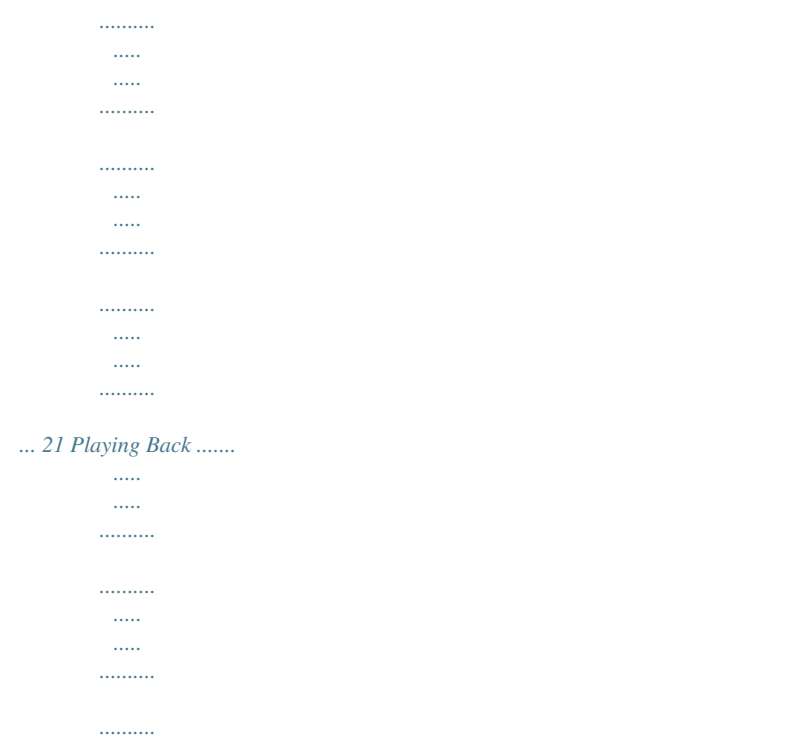

*..ny accessories are missing, please contact the place of purchase.) TRI-CAPTURE Owner's Manual This is the document you're reading. Keep it at hand for reference when needed.*

*TRI-CAPTURE Driver CD-ROM This CD-ROM contains the TRI-CAPTURE drivers and demo songs. Cakewalk SONAR LE DVD-ROM (Windows) DAW software allows you to record or play audio data on a computer. For details on using SONAR LE, user registration, and obtaining a registration code, refer to the installation guide (included on the DVD-ROM), or to the Help function of the software. \* Avoid touching or scratching the shiny underside (encoded surface) of a disc. Damaged or dirty discs may not be read properly.*

*Use a commerciallym the PHONES jack regardless of the [OUTPUT MUTE] button's setting. 12. OUTPUT jack (combined balanced TRS/unbalanced TS) Outputs the analog audio signal. \* Wiring diagrams for the balanced TRS type jack are shown in the illustration. Make connections only after first checking the pin outs of the other equipment you intend to connect. An unbalanced TS type jack can also be connected. HOT (TIP) GND (SLEEVE) HOT (TIP) COLD (RING) GND (SLEEVE) 13. USB connector Used to connect to a computer. Before connecting, you must install the driver (p. 14).*

*14. INPUT 3 (AUX) jacks Used to connect an audio device. Adjust the volume of the audio input signal by using the [INPUT 3 (AUX)] knob. 15. INPUT 2 (GUITAR) jack Used to connect a guitar or bass. Adjust the volume of the audio input signal by using the [INPUT 2 (GUITAR)] knob. 12 Panel Descriptions 16. INPUT 1 (MIC) jack This is an analog audio input jack. Rated input level: -60 -30 dBu This jack can provide 48 V phantom power, allowing you to connect a phantom-powered condenser microphone. In this case, set the [PHANTOM] button to "48V.*

*" \* This instrument is equipped with balanced (XLR, TRS) type jacks. Wiring diagrams for these jacks are shown in the illustration.Make connections after first checking the wiring diagrams of other equipment you intend to connect. 2: HOT 1: GND 3: COLD Bottom Panel \* When turning the unit upside-down, get a bunch of newspapers or magazines, and place them under the four corners or at both ends to prevent damage to the buttons and controls. Also, you should try to orient the unit so no buttons or controls get damaged.*

*17 18 17. [SAMPLE RATE] switch Sets the sampling rate for the audio signal to be recorded or played. When you switch the sampling rate, disconnect the USB cable that connects the TRI-CAPTURE and computer, then reconnect it. 18. [MODE] switch Selects recording mode or playback mode when the [SAMPLE RATE] switch is set to "96k.*

*" When the [SAMPLE RATE] switch is set to "96k," the TRI-CAPTURE cannot record and play audio data simultaneously. For recording, set the [MODE] switch to "REC," and for playback, set the [MODE] switch to "PLAY." 13 Driver Installation Windows Note Do not connect the TRI-CAPTURE to the computer until you are directed to do so. A "driver" is software that transfers data between the TRI-CAPTURE and application software running on your computer when your computer and the TRI-CAPTURE are connected. Mac OS X 1. Start up the computer without the TRI-CAPTURE connected. Disconnect* all USB cables other than those for a USB keyboard and/or USB mouse (if used). Windows Log on to the computer with a user account that has administrator *privileges. 2. Exit all applications that are running.*

*3. Insert the included CD-ROM into the CD-ROM drive. Windows If the AutoPlay dialog box appears, click [Open folder to view files]. 4. Of the following, double-click the relevant file on the included CD-ROM to start the installer. Operating System Windows Mac OS X File [Setup] in the [WinDriver] folder [TriCapture\_USBDriver.mpkg] in the [MacDriver] folder Refer to the Roland website for information about drivers and compatibility with the latest operating system versions.*

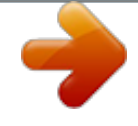

[You're reading an excerpt. Click here to read official ROLAND TRI-](http://yourpdfguides.com/dref/3986261)[CAPTURE user guide](http://yourpdfguides.com/dref/3986261) <http://yourpdfguides.com/dref/3986261>

 *http://www.roland.com/ Windows Mac OS X 14 users: continue to p.*

*15 users: continue to p. 18 Driver Installation Windows 5. When a confirmation screen regarding user account control appears, click [Yes] or [Continue]. 6. When "The TRI-CAPTURE Driver will be installed on your computer.*

*" appears, click [Next]. 7. Click [Next] again. Windows7/WindowsVista If a dialog box regarding Windows security appears, click [Install]. WindowsXP If the "Software Installation" dialog box appears, click [Continue] to proceed with the installation.*

*If you cannot proceed, click [OK] to cancel the installation. Change the settings as described in "Driver Signing Options Setting (Windows XP)" (p. 36) and try installing again. 8. When "Ready to install the driver." appears, connect the TRI-CAPTURE to the computer using the USB cable. \* Turn down the volume on any peripheral devices before connecting the USB cable. \* This unit is equipped with a protection circuit. A brief interval (a few seconds) after power up is required before the unit will operate normally. \* Before switching the power on/off, always be sure to turn the volume down.*

*Even with the volume turned down, you might hear some sound when switching the power on/off. However, this is normal and does not indicate a malfunction. \* It may take several minutes for the driver to be installed. Windows7/WindowsVista If other messages appear, follow the instructions on the screen. The driver will be installed automatically. WindowsXP "Found new hardware" will appear in the lower-right corner of the screen. Windows7/WindowsVista users: continue to p. 16 WindowsXP users: continue to p. 17 15 Driver Installation 9. Windows7/WindowsVista When "Installation has been completed. " appears, click [Close]. If the "System Settings Change" dialog box appears, click [Yes] to restart Windows. 10. Open the "Control Panel," click [Hardware and Sound], and then click [Sound]. If you have selected Icon view or Classic view, double-click [Sound].*

*11. Click the [Playback] tab, select the TRI-CAPTURE's [OUT], and then click [Set Default]. 12. Click [OK]. Proceed to p.*

*19 If you cannot select the TRI-CAPTURE, refer to "Problems When Using the TRI-CAPTURE" (p. 31). If the TRI-CAPTURE is selected as the output device, the computer's audio alerts will be played using the TRI-CAPTURE; they will not be heard from the computer's speakers. 16 Driver Installation WindowsXP 9. If a dialog box that asks whether you want to connect to Windows Update appears, select [No, not this time] and click [Next]. 10. Select [Install the software automatically (Recommended)] and click [Next]. 11. If the "Hardware Installation" dialog box appears, click [Continue Anyway] to proceed with the installation. 12.*

*When "Completing the Found New Hardware Wizard" appears, click [Finish]. 13. When "Installation has been completed." appears, click [Close]. If the "Change System Settings" dialog box appears, click [Yes] to restart Windows. 14. Open the "Control Panel," click [Sounds, Speech, and Audio Devices], and then click [Sounds and Audio Devices]. If you have selected Classic view, double-click [Sounds and Audio Devices]. 15. Click the [Audio] tab and select [OUT (TRI-CAPTURE)].*

*16. Click [OK]. Proceed to p. 19 If you cannot select the TRI-CAPTURE, refer to "Problems When Using the TRI-CAPTURE" (p. 31). If the TRI-CAPTURE is selected as the output device, the computer's audio alerts will be played using the TRI-CAPTURE; they will not be heard from the computer's speakers. 17 Driver Installation Mac OS X If the "Authenticate" or "Installer requires that you type your password" dialog box appears during the installation, enter an administrator password and click [OK]. 5. When "Welcome to the TRI-CAPTURE Driver installer" appears, click [Continue]. 6. If the screen for selecting the installation destination appears, select the startup disk and click [Continue]. 7. When the installation type appears, click [Install] or [Upgrade]. 8. Click [Continue Installation]. 9. When installation has finished, click [Restart] to restart the computer. It may take some time for the computer to restart. 10. After the computer restarts, connect the TRI-CAPTURE to the computer using the USB cable.*

*\* Turn down the volume on any peripheral devices before connecting the USB cable. \* This unit is equipped with a protection circuit. A brief interval (a few seconds) after power up is required before the unit will operate normally. \* Before switching the power on/off, always be sure to turn the volume down. Even with the volume turned down, you might hear some sound when switching the power on/off. However, this is normal and does not indicate a malfunction. 11. Open "System Preferences" and click [Sound]. 12. Click the [Output] tab and select [TRI-CAPTURE].*

*13. When you have finished making these settings, quit "System Preferences." Proceed to p. 19 If you cannot select the TRI-CAPTURE, refer to "Problems When Using the TRI-CAPTURE" (p. 31).*

*If the TRI-CAPTURE is selected as the output device, the computer's audio alerts will be played using the TRI-CAPTURE; they will not be heard from the computer's speakers. 18 Driver Installation Confirm that Sound can be Heard Windows Headphones Amplified speakers Mac OS X 1. Connect the headphones or amplified speakers as shown in the figure. \* To prevent malfunction and/or damage to speakers or other devices, always turn down the volume, and disconnect the USB cable on all devices before making any connections. 2.*

*Open the folder named [Sample] on the included CD-ROM, and copy the file "TTears" (.mp3) to the desktop. 3. Double-click the file "TTears" (.mp3) that has been copied to the desktop. Windows Windows Media Player starts. MacOSX iTunes starts. Click the playback button to play the sample file. The software that starts and is used to play the sample file may vary depending on your computer environment. @@@@@@@@@@@@Refer also to the block diagrams (p.*

*@@@@@@After exiting the software, disconnect the TRI-CAPTURE. @@@@· The TRI-CAPTURE will not operate in the Mac OS X Classic environment. @@@@@@@@@@The TRI-CAPTURE has three recording modes. @@@@@@@@This can be remedied by: 1. Changing the orientation of the microphone(s). 2. Relocating microphone(s) at a greater distance from speakers. 3. Lowering the volume levels. 4.*

*@@Use headphones. @@Set the input port for the track in the software. @@10). @@10). @@@@@@@@@@@@When using SONAR, set to "Stereo IN (TRI-CAPTURE).*

*" Computer Rear panel When connecting a condenser microphone, set the [PHANTOM] button to "48V." Audio device @@10). @@@@· If you record audio device sound only, do not connect any equipment to the INPUT 1 (MIC) or INPUT 2 (GUITAR) jack, and turn the [INPUT 1 (MIC)] and [INPUT 2 (GUITAR)] knobs fully to the left.*

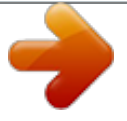

[You're reading an excerpt. Click here to read official ROLAND TRI-](http://yourpdfguides.com/dref/3986261)[CAPTURE user guide](http://yourpdfguides.com/dref/3986261)

 *· In "ALL INPUT" mode, you cannot record audio data played on the computer. To record audio data played on the computer, set the [REC MODE] button to "LOOP BACK.*

*" · When recording, sound from the microphone, guitar, and audio device is mixed together. You cannot edit the recorded audio data separately. Examples of How to Use the "ALL INPUT" Mode · Recording the guitar sound while playing a Minus One CD · Singing with the karaoke sound of an audio device, and recording the vocal and karaoke sound · Recording vocal or guitar sound with a synthesizer · Recording voice-over for a TV or video game, using a microphone 27 How to Use Record Microphone or Guitar Sound While Mixing it with Audio Data Played on a Computer (LOOP BACK) When you set the recording mode to "LOOP BACK," you can record microphone, guitar, and/or audio device sound on another software by combining audio data played on the computer. Headphones Amplified speakers Set the input port in the software. When using SONAR, set to "Stereo IN (TRI-CAPTURE)," and set "Driver mode" to [MME] or [ASIO]. Computer Rear panel When connecting a condenser microphone, set the [PHANTOM] button to "48V." Audio device @@10). @@10). 28 How to Use Use the corresponding knob ([INPUT 1 (MIC)], [INPUT 2 (GUITAR)], or [INPUT 3 (AUX)]) to adjust the volume of the microphone, guitar, or audio device so its PEAK indicator does not light. Features of the "LOOP BACK" Mode · Microphone or guitar sound is localized at the center.*

*· If you want to record only the sound played by your computer, do not connect any equipment to the INPUT 1 (MIC), INPUT 2 (GUITAR), and INPUT 3 (AUX) jacks, and turn the [INPUT 1 (MIC)], [INPUT 2 (GUITAR)], and [INPUT 3 (AUX)] knobs fully to the left. · If you set the [SAMPLE RATE] switch to "96k," you cannot set the [REC MODE] button to "LOOP BACK." Set the [SAMPLE RATE] switch to "44.1k" or "48k." · When recording, sound played by the computer and sound from the microphone, guitar, and audio device are mixed together. You cannot edit the recorded audio data separately. Usage*

*Examples for the "LOOP BACK" Mode · Singing with the karaoke sound that is played on a web browser or Windows Media Player, and recording the vocal and karaoke sound on the DAW software · Inputting personal computer game sound into your software for streaming media delivery · Using some other software package to record an Internet radio program you are listening to using a web browser 29 Troubleshooting If you experience problems, read this chapter first. It contains tips for solving most problems. If this chapter cannot help you solve a problem, please refer to the support section of our website. If the problem is not resolved, refer to the contact information listed at the end of this document.*

*Roland support website: http://www.roland.com/ Problems When Installing the Driver Problem Installer does not start Confirmation Are you attempting to install from a networked DVD-ROM drive? Are you logged on with a user account that does not have administrator privileges? Cannot install Is the "Driver Signing Options" setting set to [Block]? (Windows XP) Are other programs or resident programs (such as antivirus programs) running? Warning or error appears during installation (Windows) In the "Device Manager," do you see "Other device," "Unknown device," or a device for which "?," "!," or "x" is displayed? Is your computer running on battery power? Installer does not exit Other than a mouse and keyboard, are any USB devices connected? Is the TRI-CAPTURE connected to a USB hub that is not connected to a power supply? "Found New Hardware Wizard" appears again after driver was installed (Windows XP) Resolution You cannot install from a networked DVD-ROM drive. Log on to the computer with a user account that has administrator privileges. For details, consult the administrator for your computer system.*

*Change the "Driver Signing Options" setting (p. 36). Be sure to exit all other programs before installation. Reinstall the TRI-CAPTURE driver (p. 41). Connect the power cord to the computer. @@Use a USB hub that connects to a power supply. @@Follow step 9 of the driver installation procedure (p. 17) and install the driver. @@@@@@Resolution Install the driver (p. 14). @@If the problem is not resolved, reinstall the driver (p. 41). @@If the problem is not resolved, reinstall the driver (p. 41).*

*@@If the problem is not resolved, reinstall the driver (p. 41). @@If the problem is not resolved, restart the computer. @@If the problem is not resolved, restart the computer. @@Cannot change driver settings (Windows 7) Cannot select "LOOP BACK" by pressing the [REC MODE] button No sound from computer's speakers No sound from the speakers connected to the TRI-CAPTURE Connect the TRI-CAPTURE after the computer has started up. With some computers, the TRI-CAPTURE cannot be used if it is connected to the computer while the computer is starting up. Disable the monitoring function (p. 40). Set the [SAMPLE RATE] switch to "44.1k" or "48k.*

*" Is the [SAMPLE RATE] switch set to "96k"? When the [SAMPLE RATE] switch is set to "96k," you cannot select "LOOP BACK" by pressing the [REC MODE] button. When using the TRI-CAPTURE, no sound is heard from the computer's speakers. Connect headphones or audio playback system (external monitors) to the TRI-CAPTURE. Set the [OUTPUT MUTE] button to "OFF." Is the REC MODE indicator off? Is the TRI-CAPTURE's device name displayed? Cannot select or use TRI-CAPTURE device Is another program using the TRI-CAPTURE? Did the computer enter standby (suspend) mode, hibernate mode, or sleep mode while the TRI-CAPTURE was connected? Did you disconnect and reconnect the USB cable while using the TRI-CAPTURE? Is*

*the monitoring function of Windows enabled? This is not a malfunction. Is the [OUTPUT MUTE] button set to "ON"? 31 Troubleshooting Problem Confirmation Resolution If you can hear sound through headphones connected to the PHONES jack, check that you have correctly connected your audio playback system (external monitors), and adjust the volume of your equipment. If the sound in your headphones is inaudible or too soft, check the other troubleshooting items. Is the [PHONES] knob of the TRICAPTURE turned down? Is the computer's volume setting turned down? Are you using voice communication software? (Windows 7) Is the driver's audio buffer size too small? Computer playback sound is "doubled" Is the [REC MODE] button set to "LOOP BACK"? Are you using the correct connector? Insufficient volume from your microphone Does the sensitivity of the microphone match the nominal input level of the TRI-CAPTURE? Also check the contents of "The volume level of the*

*instrument connected to input connector is too low.*

[You're reading an excerpt. Click here to read official ROLAND TRI-](http://yourpdfguides.com/dref/3986261)[CAPTURE user guide](http://yourpdfguides.com/dref/3986261)

*" (p. 32) Are you using the correct connector? Is the [Hi-Z] button set to "OFF"? Insufficient volume from your guitar Is the input level too low? Could you be using a connection cable that contains a resistor? Also check the contents of "The volume level of the instrument connected to input connector is too low. " (p. 32). The volume level of the instrument connected to input connector is too low Is the input level too low? Could you be using a connection cable that contains a resistor? Turn the [INPUT 1 (MIC)], [INPUT 2 (GUITAR)], or [INPUT 3 (AUX)] knob toward the right to increase the input level (p. 11) Use a connection cable that does not contain a resistor. Connect your guitar to the INPUT 2 (GUITAR) jack (p. 12). Set the [Hi-Z] button to "ON" (p. 10). Use the [INPUT 2 (GUITAR)] knob to adjust the input level (p. 11).*

*Use a connection cable that does not contain a resistor. Use the TRI-CAPTURE's [PHONES] knob to adjust the volume. Adjust the computer's volume setting (p. 39). Disable automatic volume adjustment (p. 40). Increase the buffer size (p. 43). Set the [REC MODE] button to "MIC/GUITAR" or "ALL INPUTS." Connect your microphone with an XLR type plug to the XLR type connector (INPUT 1 (MIC) jack) (p.*

*13) The TRI-CAPTURE's microphone nominal input level is -60 dBu. If the sensitivity of the microphone is low, the level will be low. Can you hear sound by connecting headphones? Sound played by your computer is inaudible or too soft 32 Troubleshooting Problem Distorted sound from a device connected to the input jack Playback of an instrument connected to the input jack of the TRI-CAPTURE is "doubled" Confirmation Is the PEAK indicator lighting up? Resolution Turn the [INPUT 1 (MIC)], [INPUT 2 (GUITAR)], or [INPUT 3 (AUX)] knob toward the left to reduce the input level (p. 11). Is the [INPUT MONITOR] button set to "ON"? Set the [INPUT MONITOR] button to "OFF.*

*" Or, set the direct monitor function of the software to off. Relocate the microphone away from the speakers. Howling occurs Is the microphone near the speakers? If howling still occurs, set the [OUTPUT MUTE] button to "OFF," and listen to the sound by using the headphones. Exit programs that are not in use. If the software allows you to adjust the audio buffer size, change the buffer size.*

*Refer to the documentation for your software. Increase the driver's audio buffer size (p. 43). If audio drops out or if noise is heard even if you have adjusted the audio buffer size, increase the "Recording Margin" setting (p. 44). Run Windows Update or Microsoft Update and make sure the system software is up to date. Run Software Update and make sure the system software is up to date. Update to the latest drivers, as necessary. Install the latest LAN hardware drivers. If the problem is not resolved, disable the LAN.*

*Check the power management setting and make the appropriate setting (p. 37). Change the system's "Performance" settings (p. 38). Connect the TRI-CAPTURE directly to one of the computer's USB connectors. You must use the included USB cable. Some commercially available USB cables do not meet the requirements of the USB standard, and this may prevent the TRI-CAPTURE from operating correctly. Are multiple programs running? Is the software's audio buffer size set correctly? Is the driver's audio buffer size set correctly? Is the "Recording Margin" setting appropriate? (Mac OS X) Is the system software up to date? Have you used Mac OS X Software Update? Are the drivers for the computer's internal chipset and graphics card up to date? Are the drivers for the computer's LAN hardware (wired and wireless) up to date? Is the computer's power management setting set to economy mode? Is the system's "Performance" setting correct? (Windows) Is the TRI-CAPTURE connected to a USB hub? Sound is interrupted during playback or recording, sound drops out Are you using the included USB cable? 33 Troubleshooting Problem Sound is interrupted during playback or recording, sound drops out Confirmation Is the monitoring function of Windows enabled? (Windows 7) Did you try to play back or record immediately after the computer started up or after it woke up from sleep mode? Resolution Disable the monitoring function (p. 40). Wait a while before attempting playback or recording.*

*Move as far away from the computer as possible. Is a guitar connected? If the noise decreases when you lower your guitar's volume, it may be that your guitar's pickups are being affected by noise from your computer or display. Disconnect the unused microphone, guitar, or audio device, and then turn the corresponding knob ([INPUT 1 (MIC)], [INPUT 2 (GUITAR)], or [INPUT 3 (AUX)]) to the left fully. Connect the MIDI sound module and the TRI-CAPTURE to a self-powered USB hub (a USB hub that uses an AC plug). You may be able to solve the problem by grounding a metal component of your computer or the ground pin of your computer's AC adaptor.*

*Also check whether there might be a device nearby that is emitting a strong electromagnetic field, such as a television or microwave oven. Use the [INPUT 1 (MIC)], [INPUT 2 (GUITAR)], or [INPUT 3 (AUX)] knob to adjust the input level. If your software has an input level adjustment, check the input level setting. The TRI-CAPTURE's microphone input level is -60 dBu. If the sensitivity of the microphone is low, the level will be low.*

*Install the driver (p. 14). Select the TRI-CAPTURE as the input and output device (p. 21). @@If the problem is not resolved, reinstall the driver (p. 41). Noise or distortion occurs elsewhere than in the playback from your computer Could you have left an unused microphone, guitar, or audio device connected? Do you have a MIDI sound module and the TRI-CAPTURE connected to your computer with the USB cables, and have the output of the MIDI sound module connected to the input jack of the TRI-CAPTURE? Have you connected the ground terminal? Recorded sound is too loud or too soft Is the input level appropriate? Does the sensitivity of the microphone match the input level of the TRI-CAPTURE? Is the driver installed? Are the software's input device and output device configured? Is the TRI-CAPTURE's REC MODE indicator off? Cannot play back or record 34 Troubleshooting Problem Confirmation Resolution When the [SAMPLE RATE] switch is set to "96k," the TRI-CAPTURE cannot record and play audio data simultaneously. For playback, set the [MODE] switch to "PLAY," and for recording, set the [MODE] switch to "REC." Or, set the [SAMPLE RATE] switch to "44.1k" or "48k.*

*" @@If the problem is not resolved, reinstall the driver (p. 41). @@If the problem is not resolved, restart the computer. @@If the problem is not resolved, restart the computer. Is the computer's volume setting turned down? Are you using voice communication software? (Windows 7) @@Adjust the computer's volume setting (p.*

> [You're reading an excerpt. Click here to read official ROLAND TRI-](http://yourpdfguides.com/dref/3986261)[CAPTURE user guide](http://yourpdfguides.com/dref/3986261)

 *39). Disable automatic volume adjustment (p. 40). Connect the TRI-CAPTURE after the computer has started up. With some computers, the TRI-CAPTURE cannot be used if it is connected to the computer while the computer is starting up.*

*Increase the buffer size (p. 43). Stop playback or recording, and then try playing back or recording again. If the problem is not resolved, exit all programs that are using the TRI-CAPTURE, disconnect the TRI-CAPTURE's USB cable, and then reconnect it. Check whether your software supports playback and recording of 24-bit audio data.*

*Make sure that your software is set to play and record 24-bit audio data. Is the [SAMPLE RATE] switch set to "96k"? Is there another program using the TRI-CAPTURE? Did the computer enter standby (suspend) mode, hibernate mode, or sleep mode while the TRI-CAPTURE was connected? Did you disconnect and reconnect the USB cable while using the TRI-CAPTURE? Cannot play back or record Is the driver's audio buffer size too small? Did the computer perform a processorintensive task while you were using the TRI-CAPTURE? Does your software support 24-bit audio data? Is the software set correctly? Cannot play or record 24-bit audio data 35 Troubleshooting Changing Computer Settings to Avoid Problems Changing these computer settings can help you avoid the problems described in "Problems When Installing the Driver" (p. 30) and "Problems When Using the TRI-CAPTURE" (p. 31). Driver Signing Options Setting (Windows XP) If the "Driver Signing Options" setting is set to [Block], you cannot install the driver.*

*Configure as follows. 1. Open the "Control Panel," click [Performance and Maintenance], and then click the [System] icon. If you have selected Classic view, double-click [System]. 2. Click the [Hardware] tab, and then click [Driver Signing]. The "Driver Signing Options" dialog box will open. 3. In the "Driver Signing Options" dialog box, select [Warn] or [Ignore], and then click [OK]. 4.*

*Click [OK] to close the "System Properties" dialog box. 5. Install the driver as described in "Driver Installation" (p. 14). When you have completed the installation, return the "Driver Signing Options" setting to its original setting. 36 Troubleshooting Power Management Settings If the sound is interrupted during a performance or if sounds are missing, you may be able to resolve the problem by changing the computer's power management settings.*

*Windows7/WindowsVista 1. Open the "Control Panel," click [System and Security] or [System and Maintenance], and then click [Power Options]. · If you have selected Icon view in Windows 7, double-click the [Power Options] icon. · If you have selected Classic view in Windows Vista, double-click the [Power Options] icon.*

*2. When "Select a power plan" appears, select [High performance]. 3. Click [Change plan settings] next to [High performance]. If "High performance" is not displayed in Windows 7, click [Show additional plans].*

*4. Click [Change advanced power settings]. 5. In the [Advanced settings] tab of the "Power Options" control panel, click the [+] mark next to "Hard disk," and then click the [+] mark next to "Turn off hard disk after." 6.*

*Click [Setting], click the down arrow, and then select [Never]. 7. Click [OK] to close the "Power Options" window. 8. Close the "Edit plan settings" screen. WindowsXP 1. Open the "Control Panel," click [Performance and Maintenance], and then click [Power Options]. If you have selected Classic view, doubleclick [Power Options]. 2. Click the [Power Schemes] tab, and set "Power schemes" to [Always On].*

*3. Click [OK] to close "Power Options Properties." Mac OS X This setting is not available on certain versions of Mac OS X. 1. Open "System Preferences" and click [Energy Saver]. 2. Click [Options]. 3. Set "Processor Performance" to [Highest]. 37 Troubleshooting System "Performance" Settings (Windows) If the sound is interrupted during a performance or if sounds are missing, you may be able to solve the problem by changing the "Performance" setting of the system as described below.*

*Windows7/WindowsVista 1. Open the "Control Panel," click [System and Security] or [System and Maintenance], and then click [System]. · If you have selected Icon view in Windows 7, double-click the [System] icon. · If you have selected Classic view in Windows Vista, double-click the [System] icon. 2. Click [Advanced system settings] at the left. 3. When a User Account Control dialog box appears, click [Yes] or [Continue]. If you're asked to enter an administrator password, log on to the computer with a user account that has administrator privileges, and make the setting again. 4.*

*Click [Settings] in "Performance," and click the [Advanced] tab. 5. Select [Background services] and click [OK]. 6. Click [OK] to close "System Properties." WindowsXP 1. Open the "Control Panel," click [Performance and Maintenance], and click [System]. If you have selected Classic view, double-click [System]. 2. Click the [Advanced] tab, and click [Settings] in "Performance.*

*" 3. Click the [Advanced] tab. 4. Select [Background services], and click [OK]. 5. Click [OK] to close "System Properties." 38 Troubleshooting Setting the System Volume If the playback volume is too loud or too quiet, try adjusting the system volume. Windows7 1. Open the "Control Panel" and set the display mode to "Category." 2.*

*Click [Hardware and Sound], and then click [Adjust system volume]. 3. After the volume mixer appears, select the TRI-CAPTURE's [OUT] from the "Device" pull-down menu and adjust the volume. WindowsVista 1. Open the "Control Panel" and click [Hardware and Sound].*

*If you have selected Classic view, click [Control Panel Home] to exit Classic view. 2. Click [Adjust system volume] in "Sound." 3. After the volume mixer appears, select the TRI-CAPTURE's [OUT] from the "Device" menu and adjust the volume.*

*If [Mute] is set to "On," click [Mute] to set it to "Off." WindowsXP 1. Open the "Control Panel," click [Sounds, Speech, and Audio Devices], and then click [Sounds and Audio Devices]. If you have selected Classic view, double-click [Sounds and Audio Devices]. 2. Click the [Audio] tab. 3. In the "Sound playback" area, make sure that [OUT (TRI-CAPTURE)] is selected as the "Default device," and click [Volume]. 4. When the volume control appears, adjust the "Wave" volume.*

*If the mute check box is selected, clear the check box. Mac OS X 1. Open "System Preferences" and click [Sound]. 2. Click the [Output] tab. 3. In the "Select a device for sound output" area, make sure that [TRI-CAPTURE] is selected and use the "Output volume" slider to adjust the volume.*

[You're reading an excerpt. Click here to read official ROLAND TRI-](http://yourpdfguides.com/dref/3986261)

[CAPTURE user guide](http://yourpdfguides.com/dref/3986261)

 *If the mute check box is selected, clear the check box. 39 Troubleshooting Voice Communication Software Settings (Windows 7) If you are using voice communication software, the volume of the audio device can be adjusted automatically to suit the conversation. Use the following procedure to disable automatic volume adjustment.*

*1. Open the "Control Panel," click [Hardware and Sound], and then click [Sound]. If you have selected Icon view, click [Sound]. 2. In the [Communications] tab, set "When Windows detects communications activity" to [Do nothing].*

*3. Click [OK] to close "Sound." Monitoring Function Settings (Windows 7) If the monitoring function of Windows is enabled, the input sound may be doubled (each sound is echoed) or feedback may be heard. Use the following procedure to disable the monitoring function of Windows. 1.*

*Open the "Control Panel," click [Hardware and Sound], and then click [Sound]. If you have selected Icon view, click [Sound]. 2. In the "Recording" area, click the TRI-CAPTURE's [IN], and then click [Properties]. 3. Click the "Listen" tab and clear the [Listen to this device] check box. 4. Click [OK] to close "Properties." 5. Click [OK] to close "Sound.*

*" 40 Troubleshooting Reinstalling the Driver If you experience problems installing the driver, use the following procedure and reinstall the driver. 1. Delete the TRI-CAPTURE's driver. 2. Install the driver again as described in "Driver Installation" (p. 14). Deleting the Driver If the computer does not detect the TRI-CAPTURE correctly, use the following procedure to delete the driver, and then install the driver again as described in "Driver Installation" (p. 14). Windows 1. @@Log on to the computer with a user account that has administrator privileges.*

*3. Insert the included CD-ROM into the computer's DVD-ROM drive. 4. Double-click the [Uninstal] icon in the [WinDriver] folder on the included CD-ROM. 5.*

*When a confirmation screen regarding user account control appears, click [Yes] or [Continue]. 6. When "The installed TRI-CAPTURE driver will be uninstalled." appears, click [OK]. If other messages appear, follow the instructions on the screen.*

*7. When "Uninstallation was completed." appears, click [OK] to restart the computer. 41 Troubleshooting Mac OS X 1. @@Insert the included CD-ROM into the computer's DVD-ROM drive. 3. @@4. @@@@Enter the password and click [OK]. 7. When "Uninstallation is completed.*

*" appears, click [Restart] to restart the computer. It may take some time for the computer to restart. 42 Troubleshooting Advanced Driver Settings You can set the input and output audio buffer size and ASIO-related settings. Windows When using Windows 7, driver settings cannot be changed while the monitoring function of Windows is enabled. Disable the monitoring function (p. 40). 1. Exit all programs that are using the TRI-CAPTURE. 2. Open the "Control Panel" and set the display mode as follows.*

*· Windows 7: Icon view · Windows Vista/Windows XP: Classic view 3. Double-click the [TRI-CAPTURE] icon. 4. From the "Driver" menu, select [Driver Settings]. The "TRI-CAPTURE Driver Settings" dialog box will appear.*

*Setting Description You can adjust the input and output audio buffer size. Audio Buffer Size Decrease the buffer size to decrease latency. Increase the buffer size if audio drops out. @@If using software that has an "audio device test" function, run the test function. @@@@@@Audio Buffer Size Decrease the buffer size to decrease latency.*

*Increase the buffer size if audio drops out. @@If using software that has an "audio device test" function, run the test function. If audio drops out or if noise is heard, even if you have adjusted the buffer size setting in the software and adjusted the "Audio Buffer Size" as explained above, increase the recording margin setting. Adjust this setting if the recorded audio data is not in time. Recording Timing \* If the audio software is running, the new setting will not be applied immediately when [Apply] is clicked. Quit all audio software; The new setting will be applied the next time you start the software. Recording Margin 44 Main Specifications USB Audio Interface: Roland TRI-CAPTURE UA-33 1 pair of stereo Number of Audio Record/ Playback Channels Record \* All inputs are mixed to 1 pair stereo on ALL INPUTS and LOOP BACK mode. 1 pair of stereo Full duplex (Except 96 kHz) Playback Signal Processing Sampling Frequency Nominal Input Level Nominal Output Level Residual Noise Level Dynamic Range Interface Rec Mode 24 bits (linear) 96 kHz, 48 kHz, 44.1 kHz INPUT1*

*(MIC) jack INPUT2 (GUITAR) jack INPUT3 (AUX) jacks OUTPUT jacks -93 dBu typ. -60 to -30 dBu -25 dBu -10 dBu +4 dBu (Balance) (input terminated with 1 k ohms, Input Monitor: OFF, IHF-A, typ.*

*) 100 dB typ. USB MIC/GUITAR ALL INPUTS LOOP BACK (Except 96 kHz) [INPUT1 (MIC)], [INPUT2 (GUITAR)], [INPUT3 (AUX)] knob [PHONES] knob [PHANTOM] button [Hi-Z] button Controller [REC MODE] button [OUTPUT MUTE] button [INPUT MONITOR] button [SAMPLE RATE] switch [MODE] switch PEAK indicators SIG indicators INPUT1 (MIC) Jack (XLR type, balanced, phantom power DC 48 V, 10 mA) \* 1/4-inch phone type and plugin powered microphone cannot connected INPUT2 (GUITAR) jack (1/4-inch phone type) Indicator Connectors INPUT3 (AUX) jacks(L, R) (RCA phono type) OUTPUT jacks (L, R) (1/4-inch TRS phone type (balanced)) PHONES jack (stereo 1/4-inch phone type) USB connector (USB Type B) Power Supply Current Draw Supplied from the computer via USB 450 mA 45 Main Specifications Dimensions Weight 171 (W) x 134 (D) x 40 (H) mm 6-3/4 (W) x 5-5/16 (D) x 1-5/8 (H) inches 320 g / 12 oz. (TRI-CAPTURE unit only) Owner's Manual Accessories CD-ROM USB cable Cakewalk SONAR LE DVD-ROM (for Windows) (0 dBu = 0.775 Vrms) \* In the interest of product improvement, the specifications, and/or appearance of this unit are subject to change without prior notice. 46 Index A ALL INPUTS . . . . . .*

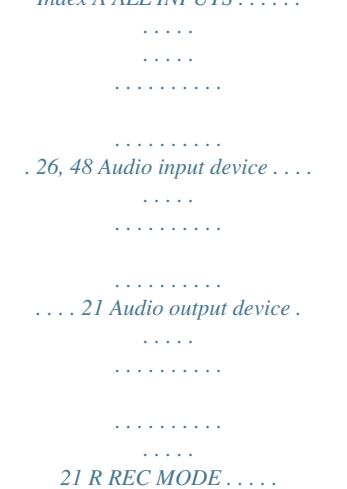

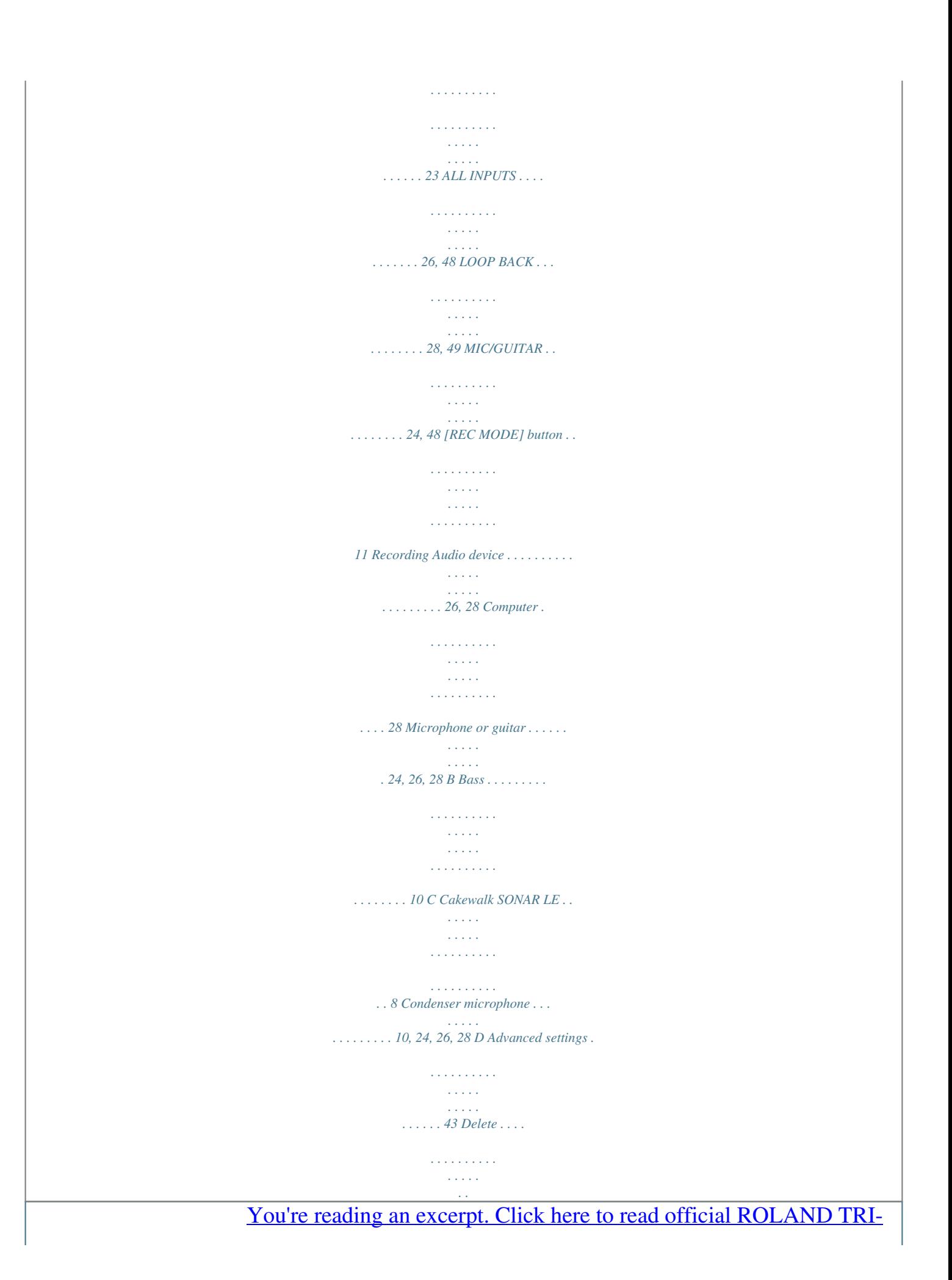

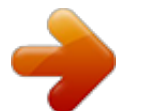

 *. . . . . . . . . . . . . . . . . . 41 Install. . . . . . . . . . . . . . . . . . . . . . . . . . . . . . . . . . . . . . . . 14 Reinstall . . . . . . . . . . . . . . . . . . . . . . . . . . . . . . . . . . . . . 41 Dynamic microphone . . . . . . . . . . . . . . . . . . . 10, 24, 26, 28 Driver S [SAMPLE RATE] switch . . . . . . . . . . . . . . . . . . . . . . . . . . . . . . 13 SIG indicators . . . . . . . . . . . . . . . . . . . . . . . . . . . . . . . . . . . . . . 11 U USB connector . . . . . . . . . . . . . . . . . . . . . . . . . . . . . . . . . . . . . 12 G Guitar . . . . . . . . . . . . . . . . . . . . . . . . . . . . . . . . . . . . . . . . . . . . . 10 H [Hi-Z] button . . . . . . . . . . . . . . . . . . . . . . . . . . . . . . . . . . . . . . . 10 I INPUT 1 (MIC) jack . . . . . . . . . . . . . . . . . . . . . . . . . . . . . . . . . [INPUT 1 (MIC)] knob . . . . . . . . . . . . . . . . . . . . . . . . . . . . . . . INPUT 2 (GUITAR) jack . . . . . . . . . . . . . . . . . . . . . . . . . . . . . . [INPUT 2 (GUITAR)] knob . . . . . .*

*. . . . . . . . . . . . . . .*

*. . . . . . INPUT 3 (AUX) jacks . . . . . . . . .*

> *. . . . . . . . . . . . . . .*

*. . . . . . . . [INPUT 3 (AUX)] knob. . . . . . .*

> *. . . . . . . . . . . . . . .*

*. . . . . . . . . [INPUT MONITOR] button . . . . . .*

> *. . . . . . . . . . . . . . . . . . . .*

*Input/output device . . . . . . . . . .*

*. . . . . . . . . .*

*. . . . . . . . . .*

*. Install Driver . . . . . . . . .*

*. . . . . . . . . . . . . . . . . . . .*

*. . . . . . . . . .*

### *13 11 12 11 12 11 11 21 14 L LOOP BACK . . . . . . . . . .*

*. . . . . . . . . .*

*. . . . . . . . . .*

*. . . . . . . 28, 49 M MIC/GUITAR . . .*

*. . . . .*

*. . . . . . . . . . . . . . .*

*. . . . . . . . . . . . . 24, 48 [MODE] switch . .*

> *. . . . . . . . . . . . . . .*

*. . . . . . . . . .*

*. . . . . . . . . .*

*13 O OUTPUT jack . . . . . . . . . .*

*. . . . . . . . . .*

*. . . . . . . . . .*

*. . . . . . . . . 12 Output level indicators .*

*. . . . . . . . . . . . . . .*

*. . . . .*

*. . . . . . . . 11 [OUTPUT MUTE] button . .*

*. . . . . . . . . .*

*. . . . .*

*. . . . . . . . . . . 11 P PEAK indicators . . . .*

*. . . . . . . . . .*

*. . . . . . . . . . . . . . . . . . . . . . 11 [PHANTOM] button . . . . . . . . . . . . . . . . . . . . . . . . . . . . . . . . 10 Phantom power. . . . . . . . . . . . . . . . . . . . . . . . . . . . . . . . . 10, 13 PHONES jack . . . . . . . . . . . . . . . . . . . . . . . . . . . . . . . . . . . . . . . 12 [PHONES] knob . . . . . . . . . . . . . . . . . . . . . . . . . . . . . . . . . . . . 12 Playing Back . . . . . . . . . . . . . . . . . . . . . . . . . . . . . . . . . . . . . . . 22 47 Block Diagrams for REC MODE For details about the REC MODE function, refer to "Recording" (p. 23). MIC/GUITAR +48V INPUT 1 (MIC) PEAK/SIG STEREO MONO INPUT 2 (GUITAR) Hi-Z INPUT 3 (AUX) PEAK/SIG A/D PEAK/SIG IN AUDIO OUT + D/A OUTPUT A/D + USB PHONES*

*OUTPUT MUTE D/A INPUT MONITOR ALL INPUTS +48V INPUT 1 (MIC) PEAK/SIG STEREO MONO INPUT 2 (GUITAR) Hi-Z INPUT 3 (AUX) PEAK/SIG A/D PEAK/SIG + + IN AUDIO OUT + D/A OUTPUT A/D + USB PHONES OUTPUT MUTE D/A INPUT MONITOR 48 Block Diagrams for REC MODE LOOP BACK +48V INPUT 1 (MIC) PEAK/SIG STEREO MONO INPUT 2 (GUITAR) Hi-Z INPUT 3 (AUX) PEAK/SIG A/D PEAK/SIG + + + IN AUDIO OUT + D/A OUTPUT A/D + USB PHONES OUTPUT MUTE D/A INPUT MONITOR 49 For EU Countries For China 50 For the USA Model Name : Type of Equipment : Responsible Party : Address : Telephone : DECLARATION OF CONFORMITY Compliance Information Statement UA-33 USB Audio Interface Roland Corporation U.S. 5100 S. Eastern Avenue, Los Angeles, CA 90040-2938 (323) 890-3700 For EU Countries This product complies with the requirements of EMC Directive 2004/108/EC. Model Name : Type of Equipment : Responsible Party : Address : Telephone : UA-5 USB Audio*

*Interface Edirol Corporation North America 425 Sequoia Drive, Suite 114, Bellingham, WA 98226 (360) 594-4276 For the USA FEDERAL COMMUNICATIONS COMMISSION RADIO FREQUENCY INTERFERENCE STATEMENT This equipment has been tested and found to comply with the limits for a Class B digital device, pursuant to Part 15 of the FCC Rules. These limits are designed to provide reasonable protection against harmful interference in a residential installation. This equipment generates, uses, and can radiate radio frequency energy and, if not installed and used in accordance*

*with the instructions, may cause harmful interference to radio communications. However, there is no guarantee that interference will not occur in a particular installation. If this equipment does cause harmful interference to radio or television reception, which can be determined by turning the equipment off and on, the user is encouraged to try to correct the interference by one or more of*

*the following measures: Reorient or relocate the receiving antenna. Increase the separation between the equipment and receiver. Connect the equipment into an outlet on a circuit different from that to which the receiver is connected. Consult the dealer or an experienced radio/TV technician for help. This device complies with Part 15 of the FCC Rules. Operation is subject to the following two conditions: (1) this device may not cause harmful interference,*

*and (2) this device must accept any interference received, including interference that may cause undesired operation. Unauthorized changes or modification to this system can void the users authority to operate this equipment. This equipment requires shielded interface cables in order to meet FCC class B Limit. For Canada NOTICE This Class B digital apparatus meets all requirements of the Canadian Interference-Causing Equipment Regulations.*

*AVIS Cet appareil numérique de la classe B respecte toutes les exigences du Règlement sur le matériel brouilleur du Canada. For C.A. US (Proposition 65) WARNING This product contains chemicals known to cause cancer, birth defects and other reproductive harm, including lead. 51 \* 5 1 0 0 0 1 9 2 0 5 - 0 3 \* .*

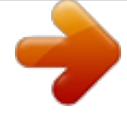

[You're reading an excerpt. Click here to read official ROLAND TRI-](http://yourpdfguides.com/dref/3986261)[CAPTURE user guide](http://yourpdfguides.com/dref/3986261) <http://yourpdfguides.com/dref/3986261>